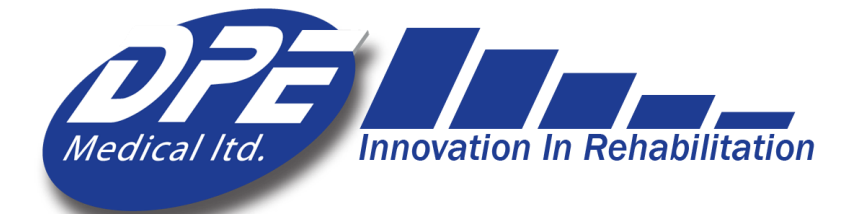

# **DST Triple** Sense Návod k použití

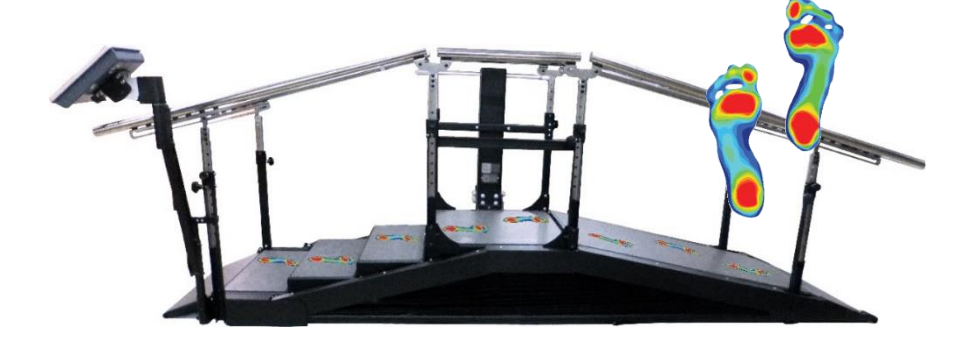

## *Vědecký způsob, jak udržet krok*

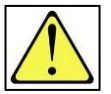

## **Varování! Při nastavování výšky schodů/rampy by na zařízení neměl nikdo stát ani se pohybovat**

Počáteční přihlašovací údaje správce Uživatelské jmé

Ver-03 -CZ

## Obsah

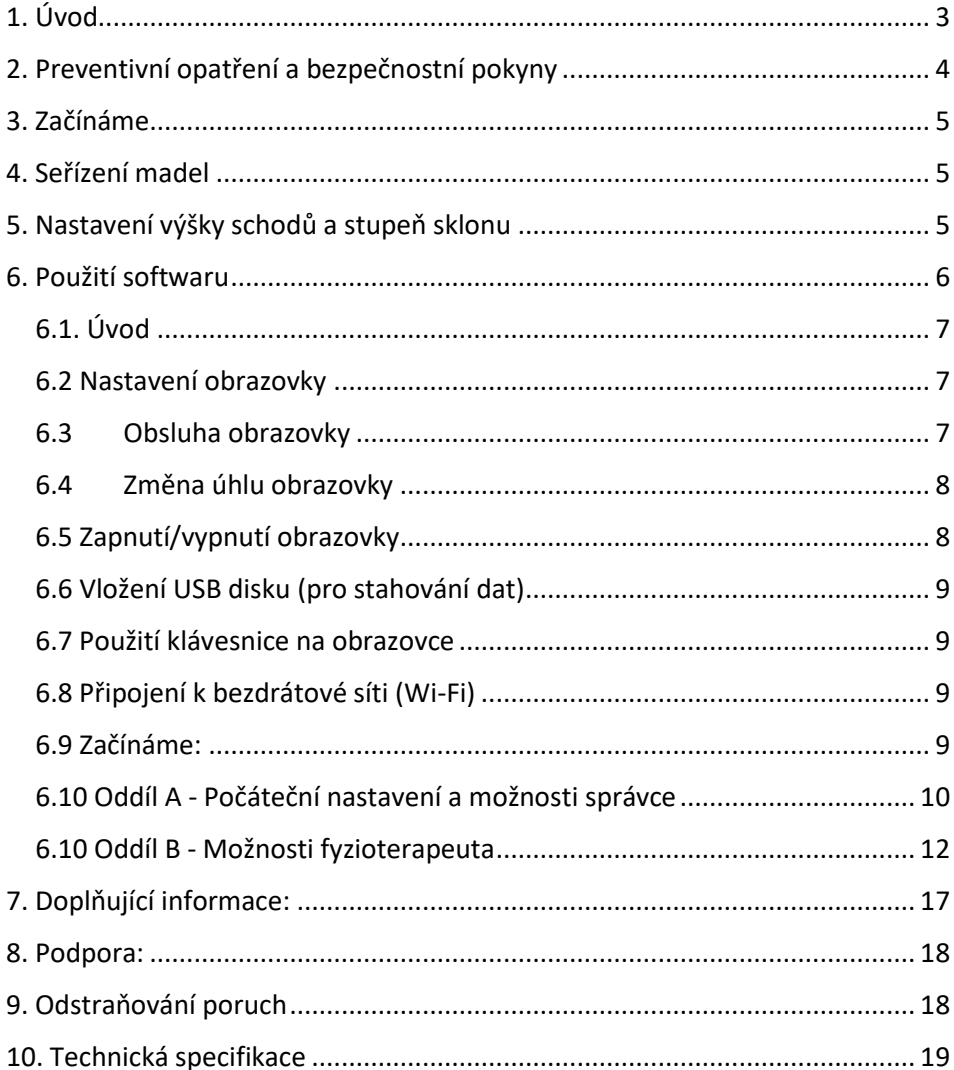

## Všimněte si, prosím

Přední rampa, madla, barvy a funkce se mohou lišit v závislosti na vašem modelu a konfiguraci

## <span id="page-2-0"></span>1. Úvod

Vážený fyzioterapeute,

Chůze do schodů a chůze po šikmých plochách patří k základním každodenním dovednostem nezbytným pro samostatnost. Čím dříve pacienti tyto dovednosti získají, tím dříve se mohou vrátit do běžného života.

DST Triple Sense kombinuje všechny tři povinné funkce chůze - chůzi po rovině, chůzi do schodů a chůzi po svahu - a to s použitím nejmodernější technologie pro analýzu chůze, a poskytuje tak komplexní léčbu založenou na důkazech. Pomáhá diagnostikovat, léčit a studovat lokomoční schopnosti pacientů v oblasti neurologické, ortopedické a geriatrické rehabilitace.

Jedním kliknutím tlačítka můžete nastavit stupeň sklonu a výšku schodů. Pacienti mají užitek z optimálního tréninkového režimu, který vede ke zlepšení výkonnosti za méně času a úsilí.

Systém DST Triple Sense je vybaven softwarem s uživatelsky přívětivým rozhraním pro správu a monitorování terapie. Zobrazuje údaje z předchozích cvičení, aby bylo možné snadnější sledování průběhu rehabilitace pacienta.

Pro všechny parametry cvičení lze rychle vytvořit přehledné a objektivní grafy s průběhem rehabilitací. Údaje o léčbě lze stáhnout nebo odeslat e-mailem.

Děkujeme, že jste se rozhodli zařadit systém DST Triple Sense na svou kliniku a do rehabilitačního programu. Věříme, že vám pomůže zajistit kvalitní a úspěšnou péči o pacienty.

## <span id="page-3-0"></span>2. Preventivní opatření a bezpečnostní pokyny

- *DST* se smí používat pouze pod dohledem autorizovaného fyzioterapeuta.
- Pokud jsou v okolí děti, dbejte zvýšené opatrnosti.
- Neumisťujte *DST* vedle oken, která by mohla bránit jeho pohybu.
- Výška stropu: Ujistěte se, že při plně nastavené výšce zařízení *DST* se hlava pacienta při stoji na horním schodu nedotýká stropu.
- Nevystavujte zařízení *DST* dešti nebo vlhkosti.
- Nepoužívejte *DST* na místech, kde může dojít k rozlití vody.
- Nepoužívejte *DST*, když jste vy nebo pacient mokří.
- Neumisťujte DST v blízkosti zdrojů tepla.
- Ujistěte se, že je napájecí kabel volný a neleží na něm žádné předměty, a že nevisí v místech, kde se často pohybují lidé.
- Před použitím *DST* se ujistěte, že jeho vertikálnímu pohybu nebrání žádné předměty ani osoby.
- Při nastavování výšky schodů/rampy na nich nesmí nikdo stát.
- Před čištěním odpojte DST ze zásuvky.
- Nepokoušejte se sami provádět opravy na DST. Pokud DST nefunguje, přečtěte si část 8.
- Pokud se vyskytne jedna nebo více z následujících situací, odpojte DST a kontaktujte autorizovaného zástupce: Napájecí kabel nebo zástrčka jsou poškozené; DST byl vystaven vodě; DST byl poškozen; DST nefunguje normálně; slyšíte neobvyklé zvuky.

## <span id="page-4-0"></span>3. Začínáme

3.1 Získejte souhlas technického týmu, že je zařízení DST Triple Sense správně nainstalováno a připraveno k použití.

3.2 Před každým použitím zkontrolujte okolí DST, zda se v jeho blízkosti nenachází překážky, které by mohly narušit jeho pohyb.

3.3 K DST nesmí být připojeno ani přivázáno žádné externí zařízení, gumička, lano apod.

3.4 Před cvičením s pacientem se ujistěte, že jsou madla ve vhodné výšce.

## <span id="page-4-1"></span>4. Seřízení madel

4.1 Ujistěte se, že je DST ve vodorovné poloze (viz část 5)

4.2 Každé madlo (levé nebo pravé) je podepřeno čtyřmi sloupky (viz výkres níže). Chcete-li změnit výšku, nastavte každý sloupek na několik centimetrů.

4.3 (1) Uvolněte utahovací knoflík, (2) přidržte madlo, (3) zatáhněte za pružinový píst, (4) a zvedněte nebo spusťte madlo. Pružinový píst zasuňte do nového polohovacího otvoru a utáhněte knoflík. Tento krok opakujte pro každý sloupek.

<span id="page-4-2"></span>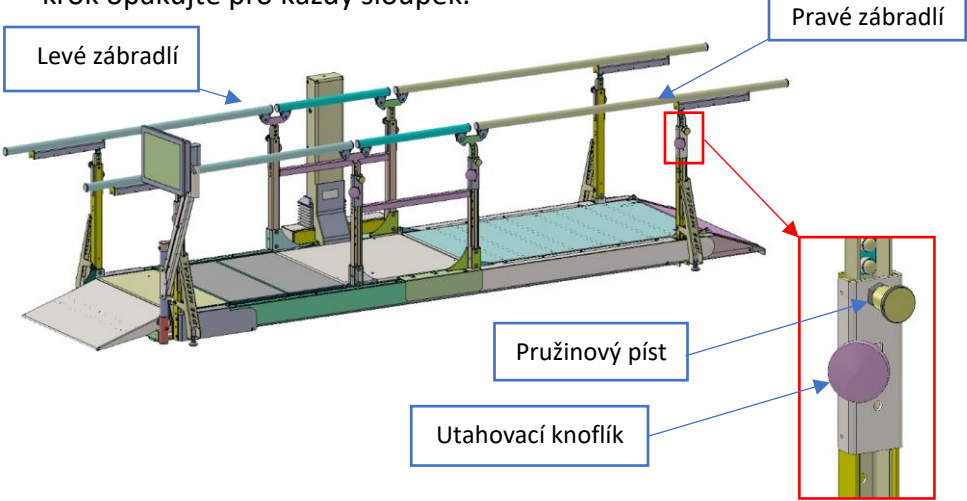

## 5. Nastavení výšky schodů a stupeň sklonu

5.1 Stiskněte a podržte tlačítko nahoru/dolů na ručním ovladači tak dlouho, dokud nedosáhnete požadované výšky/úhlu.

5.2 Sledujte výšku schodů nebo úhel sklonu na stupnici umístěné na středovém sloupku (centimetry jsou vlevo, zatímco palce vpravo).

<span id="page-5-0"></span>Maximální výška schodů je 16,5 cm a maximální úhel 26 stupňů. Můžete také sledovat změny na obrazovce při používání softwaru.

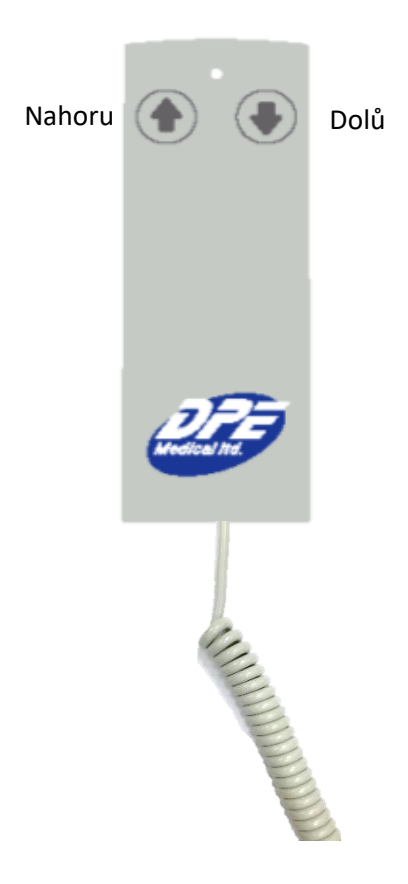

## 6. Použití softwaru

## <span id="page-6-0"></span>6.1. Úvod

Software DST Triple Sense shromažďuje a analyzuje chůzi pacienta po schodech, po svahu, a použití zábradlí. Zaznamenané údaje zahrnují: použití schodů - výška a čas výstupu/sestupu; použití svahu - stupeň a čas výstupu/sestupu; zábradlí - čas chůze na 3 metry; rozložení hmotnosti vpravo/vlevo; přední/zadní rozložení chodidla; čas kroku; délka kroku; střed hmotnosti; úhel chodidel.

Jediným kliknutím na tlačítko se vygeneruje a zobrazí graf průběhu cvičení pacienta včetně všech údajů z minulých sezení. Graf průběhu lze zaslat e-mailem zdravotnickému personálu ke kontrole a vyhodnocení.

## <span id="page-6-1"></span>6.2 Nastavení obrazovky

Pokud nepoužíváte displej 20 minut, tak ten zmizí a zobrazí se věta: *Klepněte na tlačítko Start*. Pokud software 5 hodin nepoužíváte, automaticky se vypne.

## <span id="page-6-2"></span>6.3 Obsluha obrazovky

Obrazovku můžete otáčet. Viz červené šipky.

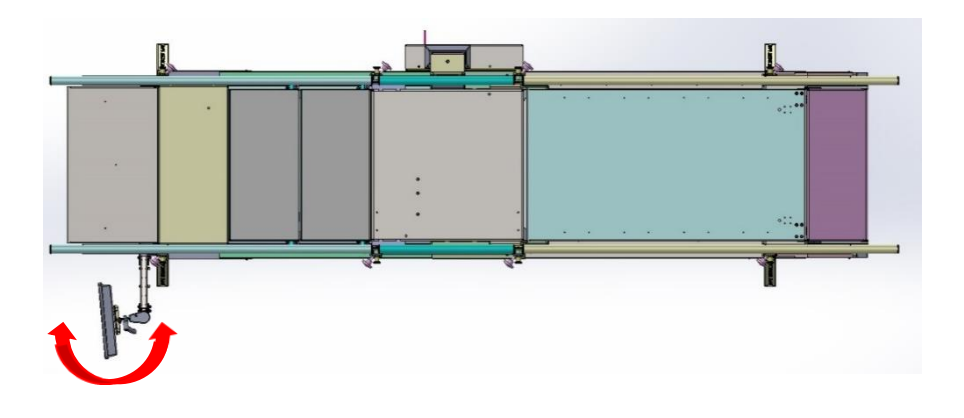

## <span id="page-7-0"></span>6.4 Změna úhlu obrazovky

Uvolněte páčku (a) a nastavte úhel obrazovky (b). Dotáhněte páku

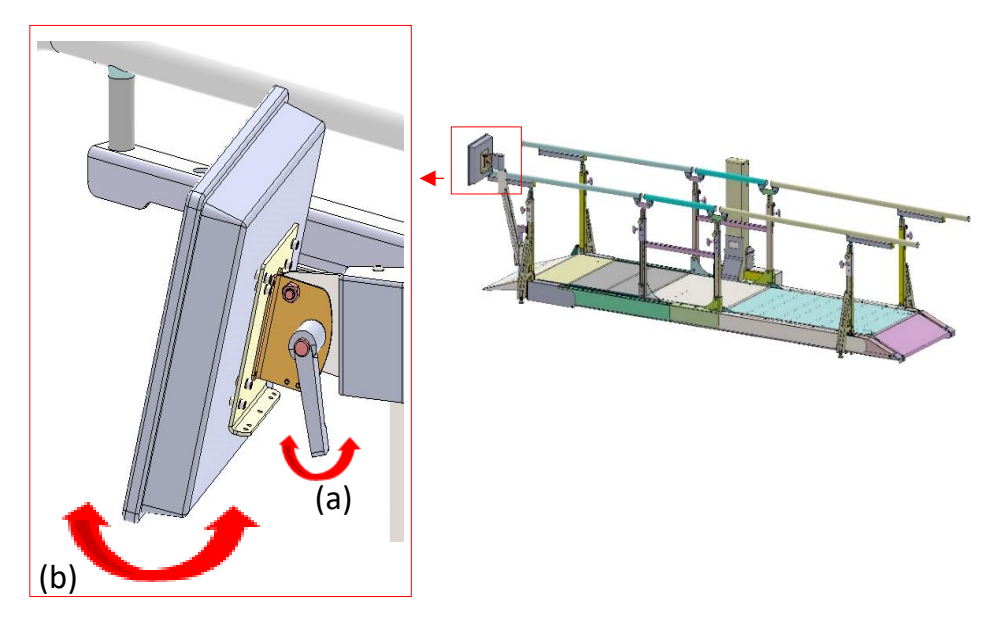

## <span id="page-7-1"></span>6.5 Zapnutí/vypnutí obrazovky

Vypínač (c) se nachází vpravo dole na obrazovce. Stisknutím tlačítka obrazovku zapnete nebo vypnete.

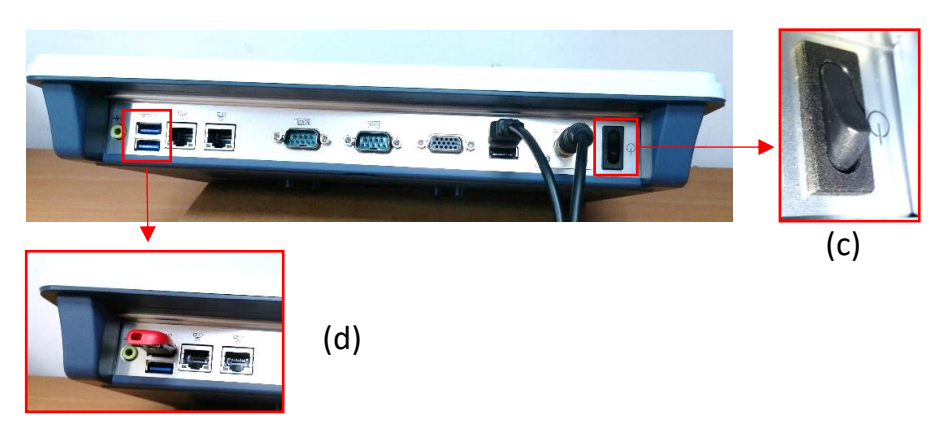

## <span id="page-8-0"></span>6.6 Vložení USB disku (pro stahování dat)

Porty (D/E) pro vkládání USB disku (DoK) se nacházejí v dolní části obrazovky vlevo (d).

#### <span id="page-8-1"></span>6.7 Použití klávesnice na obrazovce

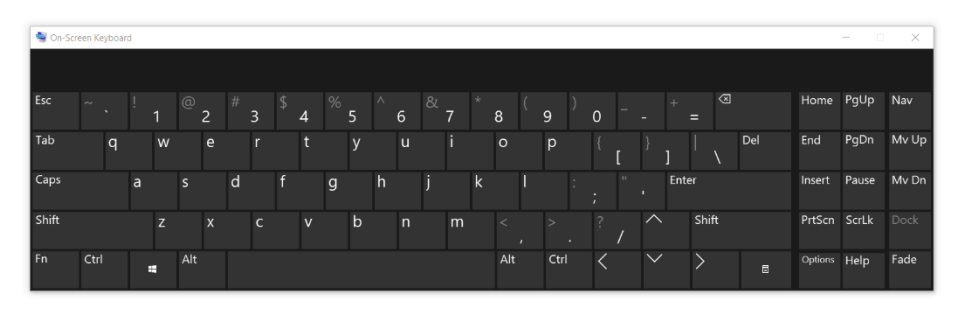

## <span id="page-8-2"></span>6.8 Připojení k bezdrátové síti (Wi-Fi)

Připojení k Wi-Fi je nutné pro odesílání dat mimo systém a je nezbytné pro online podporu. Ukončete software na ploše systému Windows. Stiskněte ikonu "Síť a sdílení..." a vyberte možnost "Připojit nebo odpojit". Vyberte preferované připojení k Wi-Fi. Pokud je třeba zadat heslo, stiskněte tlačítko "Klávesnice na obrazovce" a zadejte heslo. Po navázání připojení k Wi-Fi se přihlaste stisknutím ikony DST Sense. Pokud není připojení k Wi-Fi k dispozici, viz "Další informace".

#### <span id="page-8-3"></span>6.9 Začínáme:

První přihlášení a počáteční nastavení by měl provést správce (například vedoucí oddělení). Viz část A - Počáteční nastavení a možnosti správce.

Pokud již "správce" provedl počáteční nastavení, pokračujte k části B - Uživatelská příručka pro fyzioterapeuty.

Důležité: protože je výškový senzor DST velmi citlivý, mohou čísla za desetinnou čárkou blikat. To je normální, postup ani funkčnost zařízení tím ovlivněny nejsou.

#### <span id="page-9-0"></span>6.10 Oddíl A - Počáteční nastavení a možnosti správce

#### A-1 Přihlášení

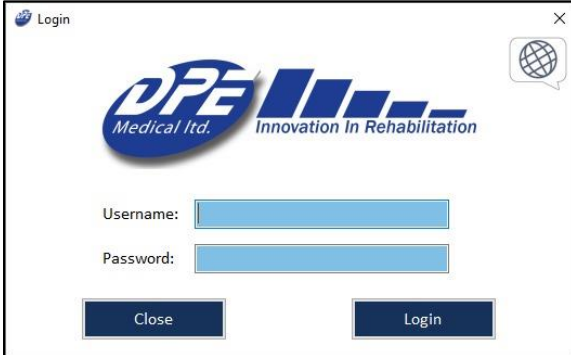

Zadejte vstupní přihlašovací údaje správce. Poznámka:

 Před prvním použitím systému musí správce (např. vedoucí oddělení) provést níže uvedené počáteční nastavení.

## A-2 Domovská stránka správce

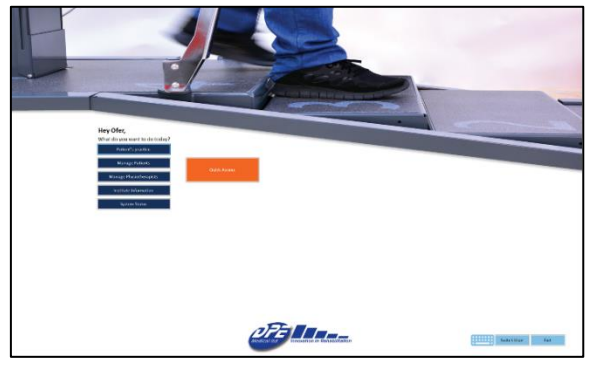

## A-3 Informace o instituci

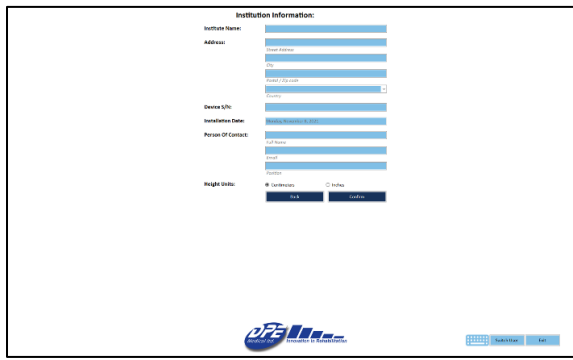

Musí být vyplněno při prvním nastavení:

- **Souhlasím s podmínkami**
- **Změnit heslo**
- **A-3 Informace instituci**
- **A-5 Stav systému**

#### Další možnosti:

- **A-4 Spravovat fyzioterapeuty**
- **B-2 Spravovat obsluhu**
- **B-3 Cvičení pacientů**
- Zadejte informace o instituci a údaje o zařízení.
- Zvolte jednotky měření (cm/palce).
- Údaje lze kdykoliv editovat.

#### A-4 Spravovat fyzioterapeuty

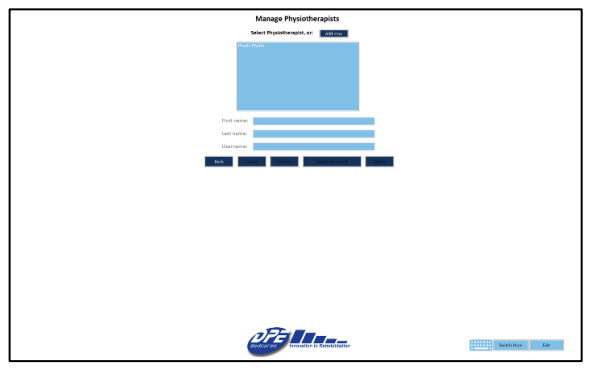

#### A-5 Stav systému

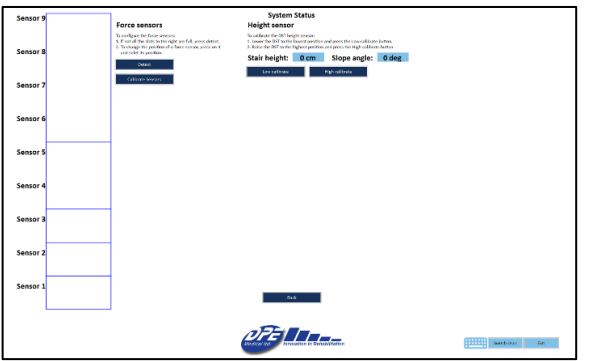

- Pro přidání fyzioterapeuta stiskněte tlačítko **Přidat nový** a vyplňte jméno a uživatelské jméno fyzioterapeuta níže. Uživatelské jméno musí být jedinečné.
- Systém automaticky vydá jednotné heslo pro všechny nové fyzioterapeuty. Heslo: Aa123456
- Zobrazí se vám seznam stávajících fyzioterapeutů. Kliknutím na fyzioterapeuta můžete zobrazit jeho/její informace nebo upravit jméno, uživatelské jméno nebo restartovat heslo.

- Po zadání "Stav systému" systém automaticky zkontroluje všechny své funkce a poskytne vizuální indikaci.
- Během následujících kroků se ujistěte, že na DST nic není:
	- o **Připojení snímačů síly:** V modrých rámečcích (vlevo) by se měla objevit čísla všech senzorů. V opačném případě stiskněte **detekovat.** Tím dojde k opětovnému připojení snímačů. Pokud se problém nevyřeší, zkuste odpojit a znovu připojit kabely USB od počítače.
	- o **Kalibrace snímače síly:** Pokud se v modrých rámečcích zobrazí jiné údaje než číslo snímače, například zelené/modré/červené tečky, stiskněte tlačítko **Kalibrovat snímače**. Ujistěte se, že na DST nic není. Tento proces trvá méně než 10 sekund.
	- o **Kalibrace výškového snímače:** Kalibraci výškového senzoru provedete spuštěním DST do nulové polohy a stisknutím tlačítka **Nízká kalibrace**. Poté zvedněte DST do maximální polohy a stiskněte tlačítko **Vysoká kalibrace**.

## <span id="page-11-0"></span>6.10 Oddíl B - Možnosti fyzioterapeuta

### B-1 Domovská stránka fyzioterapeuta

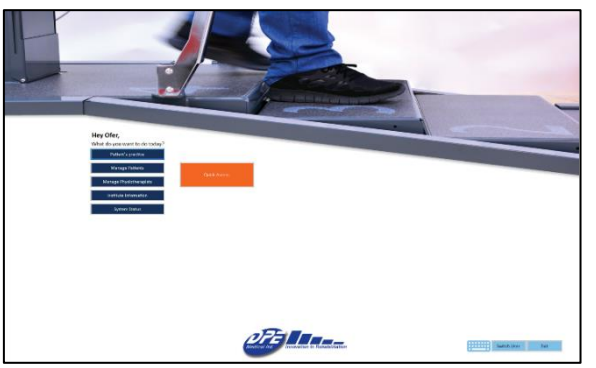

## B-2 Spravovat pacienty

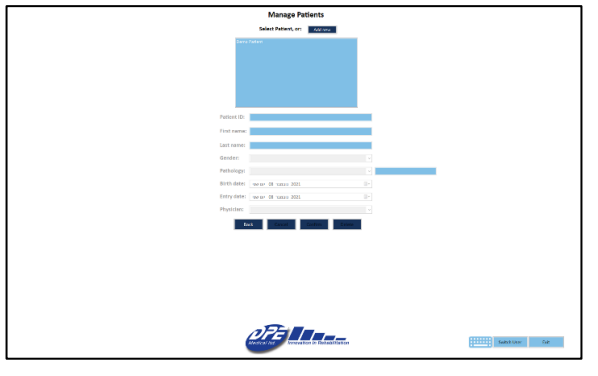

## B-3 Cvičení pacientů

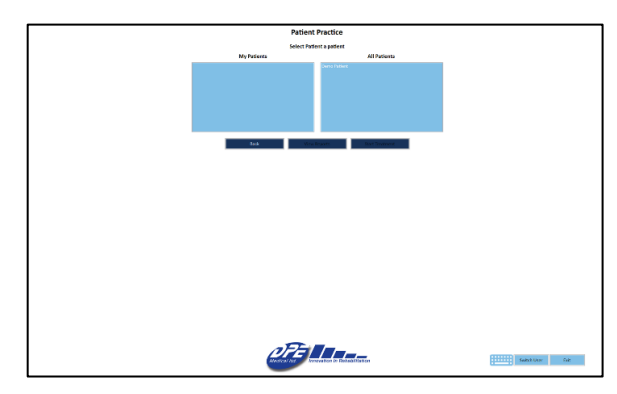

- **Spravovat pacienty:** přejdete na seznam svých pacientů a můžete přidat nebo upravit jejich údaje. **Viz B-2**
- **Cvičení pacientů:** přejdete na seznam svých pacientů. Můžete cvičit s pacientem nebo si prohlédnout minulá sezení. **Viz B-3**
- **Rychlý start**: přenese vás na Rychlý start cvičení - kde se nezaznamenávají žádné informace. **Viz B-5.**
- Chcete-li přidat pacienta, stiskněte tlačítko **Přidat nového** a vyplňte níže uvedené údaje o pacientovi. V dolní části můžete pacienta přiřadit ke konkrétnímu lékaři.
- Zobrazí se vám seznam stávajících fyzioterapeutů. Kliknutím na pacienta můžete zobrazit nebo upravit jeho/její informace.
- Vlevo je seznam všech pacientů, kteří vám byli přiděleni. Vpravo je seznam všech pacientů v systému.
- Můžete si vybrat, zda chcete pacienta procvičovat (**B-6, B-7**), nebo zda chcete zobrazit minulá sezení **(B-4)**.

#### B-4 Minulá sezení pacienta

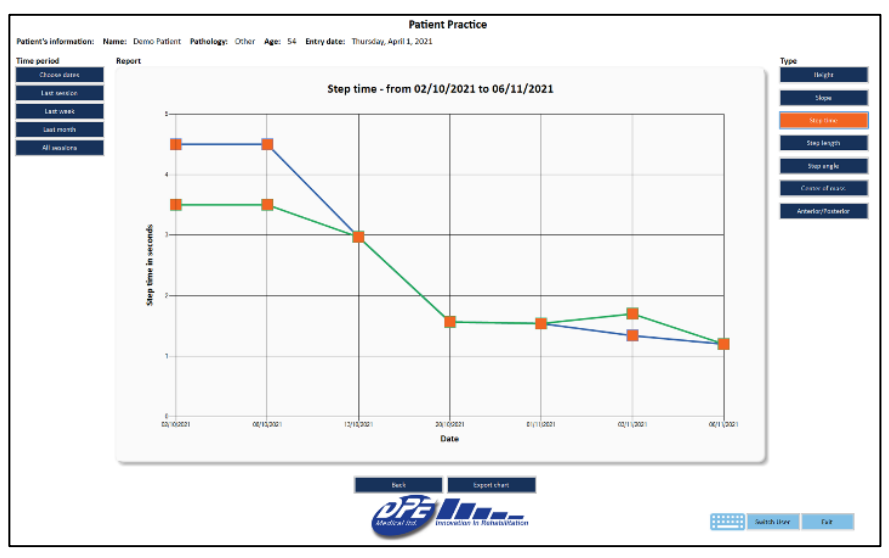

- Chcete-li zobrazit minulá sezení pacienta, vyberte příslušné časové období (vlevo) a typ informací (vpravo).
- Graf uprostřed zobrazí vybraná data.
- Své rozhodnutí můžete kdykoliv změnit.
- Stisknutím tlačítka **Exportovat graf** uložíte aktuální graf do formátu PDF.
- Stisknutím tlačítka **Exportovat nezpracovaná data** vyexportujete všechna sezení do formátu csv.
- Stisknutím libovolného oranžového čtverečku otevřete kompletní data daného sezení.

#### B-5 Rychlý přístup

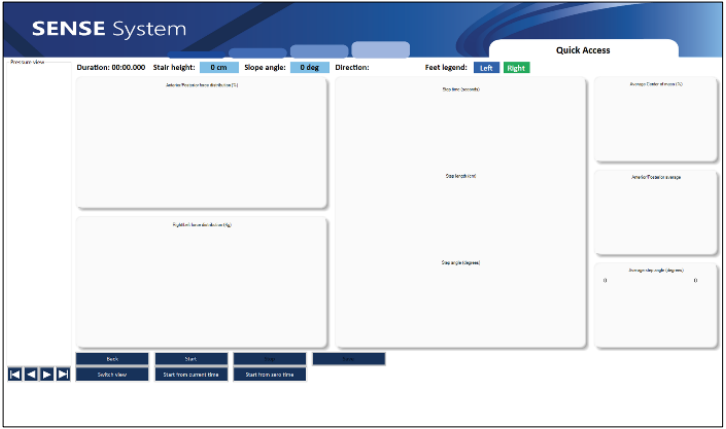

- Možnost rychlého přístupu je navržena tak, aby umožnila rychlé použití systému bez nutnosti zadávat pacienta.
- Analyzované parametry jsou stejné jako u běžné praxe.
- **ŽÁDNÁ DATA SE NEEVIDUJÍ** a zobrazují se pouze na obrazovce.
- Před cvičením je nutné provést nastavení cvičení. **Viz B-6**

#### B-6 Nastavení cvičení

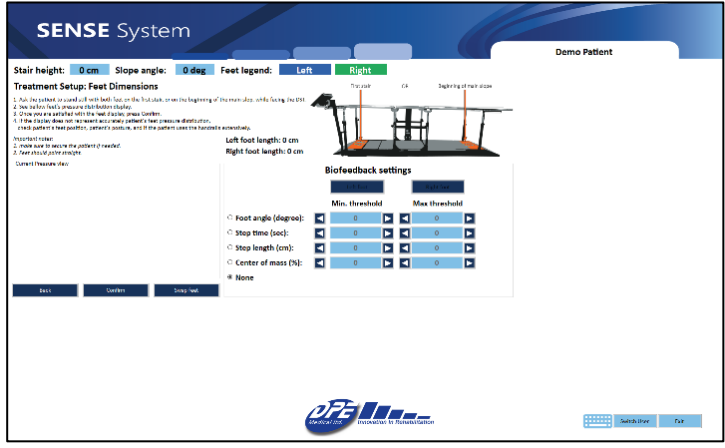

- Před zahájením cvičení musí systém zkalibrovat rozměry pacientových chodidel. Postupujte podle pokynů uvedených na obrazovce.
- Stisknutím tlačítka **Potvrdit** schválíte kalibraci a zahájíte léčbu.
- Zkontrolujte, zda systém správně identifikoval pravou a levou nohu. Pokud ne, stiskněte tlačítko **Vyměnit nohy** a vyměňte je.
- Pokud funkci biofeedback nepoužíváte, ponechte její nastavení na hodnotě **Žádná**.

#### B-7 Cvičení

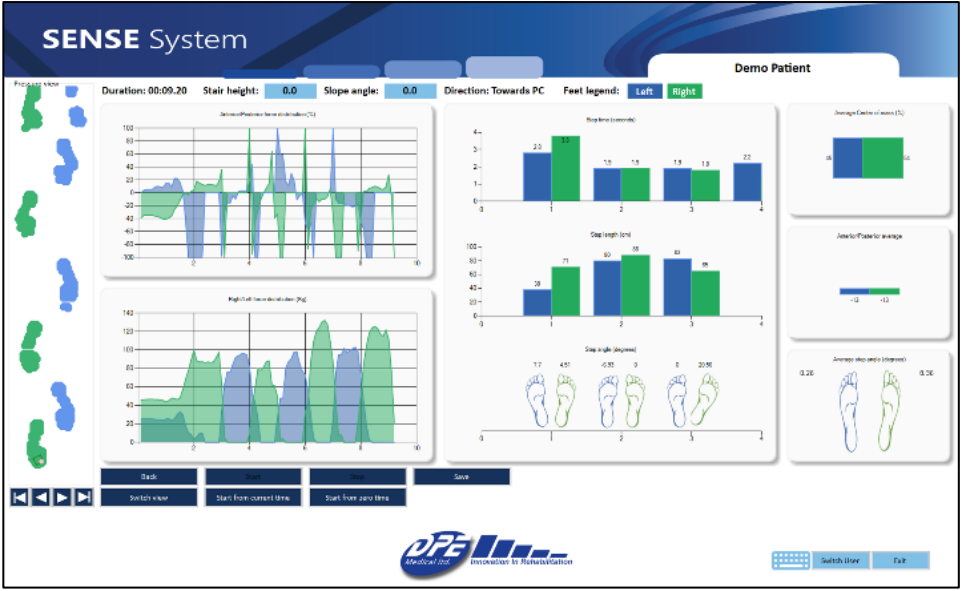

Na obrazovce pro cvičení se zobrazí informace o aktuálním sezení.

Možnosti, které jsou k dispozici na této obrazovce:

- Stisknutím tlačítka **Start** zahájíte záznam dat.
- Stisknutím tlačítka **Stop** zastavíte nahrávání dat.
- Stisknutím tlačítka **Uložit** uložte aktuální údaje o cvičení. Před stisknutím tlačítka **Uložit** přehrajte sezení od začátku do konce.
- Zobrazení tlaku: V levém svislém obdélníku vidíte všechna zaznamenaná data. Kliknutím na libovolný prvek změníte klasifikaci chodidla (vpravo/vlevo) nebo odstraníte nerelevantní údaje.
- Stisknutím ikony spustit/přehrát/krok zpět/krok vpřed zobrazíte aktuální nahraná data.
- Pokud se v zobrazení tlaku překrývají prvky: přehrávejte až do okamžiku překrytí, poté stiskněte tlačítko **Start od aktuálního času** a stiskněte **Krok zpět** . Nyní se zobrazí pouze prvky od tohoto okamžiku. V případě potřeby můžete prvky opravit a poté stisknutím tlačítka **Start od nuly** zobrazit všechna data sezení.
- Jestliže se chcete vrátit do předchozího menu, stiskněte tlačítko **Zpět**.
- Stisknutím tlačítka **Přepnout zobrazení** změníte zobrazení tlaku z indikace zelených/modrých patek na indikaci rozdělení síly.

#### B-8 Biofeedback - Nastavení

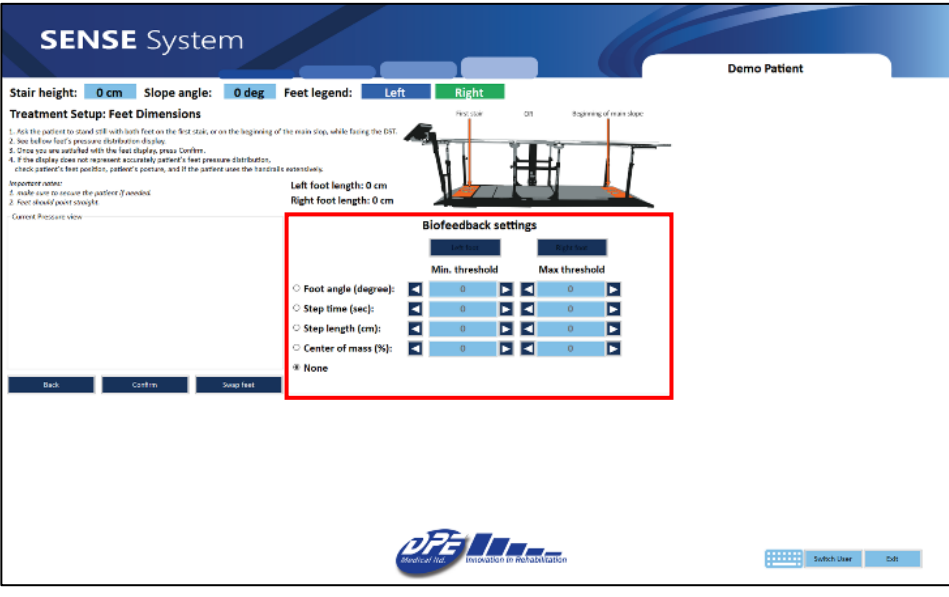

Pomocí funkce biofeedback mohou terapeuti pro své pacienty vybrat různé pohybové vzorce k procvičování a pomocí zpětné vazby v reálném čase je zlepšovat.

Fyzioterapeut se může například rozhodnout, že se zaměří na úhel pravého chodidla, a nastavit přijatelný rozsah (ve stupních). Pokud pacient výzvu přijme a provede cvik v rámci rozsahu, ozve se pozitivní zvuk. Pokud se pacient odchýlí od přijatelného rozsahu, pozitivní zvuková zpětná vazba se zastaví a na obrazovce se objeví červená značka.

Zpětnou biologickou vazbu můžete získat vždy pouze pro pohyb jedné nohy

- Nejprve upravte nastavení biofeedbacku:
	- o Vyberte parametr, který chcete procvičovat, a nastavte přijatelný rozsah.
	- o Zvolte chodidlo, které chcete procvičovat.
	- o Vyberte si, jaký zvuk chcete slyšet pozitivní, negativní nebo oba.
- Potom proveďte kalibraci rozměrů nohou podle pokynů na obrazovce.
- Stiskněte potvrzovací tlačítko a zahajte cvičení.

B-9 Biofeedback při cvičení

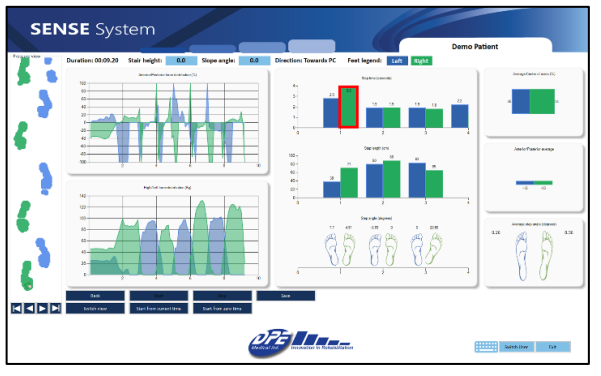

- Stisknutím tlačítka **Start** aktivujete funkci biofeedback a zahájíte nahrávání.
- Když pacient dosáhne přijatelného výkonu - ozve se pozitivní zvuk
- Když se pacient odchýlí od přijatelného rozsahu - ozvou se negativní zvuky a objeví se červená značka.

## <span id="page-16-0"></span>7. Doplňující informace:

- 1. Informace o pacientech, získané pomocí *DST,* jsou důvěrné. Zachovávejte diskrétnost a dodržujte postupy organizace pro zachování důvěrnosti záznamů a dokumentů o pacientech.
- 2. Použití této uživatelské příručky spadá do výhradní odpovědnosti uživatele.
- 3. Pokud není k dispozici připojení k Wi-Fi, můžete počítač připojit k síti pomocí internetového kabelu nebo síťového USB disku. Poraďte se s technikem sítě.
- 4. DST lze používat bez softwaru.
- 5. Na konci každého dne vypněte počítač.
- 6. Mezi touto příručkou a zobrazením na obrazovce mohou být drobné vizuální odchylky.
- 7. Doporučujeme, aby fyzioterapeuti zadávali údaje o svých pacientech do systému předem, nikoli během sezení.

## <span id="page-17-0"></span>8. Podpora:

- 1. Pokud se při používání softwaru vyskytne problém, zkuste počítač vypnout a zapnout.
- 2. Pokud správce ztratí heslo/uživatelské jméno, kontaktujte společnost DPE Medical: [info@dpemed.com](mailto:info@dpemed.com) pro nové přihlašovací údaje.
- 3. Pokud problém přetrvává, zašlete e-mail na adresu [info@dpemed.com](mailto:info@dpemed.com) s popisem problému, svým jménem, emailovou adresou, telefonním číslem a názvem a adresou vašeho ústavu. Problém diagnostikujeme a opravíme na dálku a budeme vás informovat.

## **Pro vzdálenou podporu je nutné připojení k Wi-Fi a počítač musí být zapnutý.**

## <span id="page-17-1"></span>9. Odstraňování poruch

Pokud *DST* nefunguje správně, zkontrolujte, že:

- přívodní kabel je zasunutý do zásuvky elektrické sítě.
- zásuvka je pod proudem. Zapojte do zásuvky jiný elektrický spotřebič, abyste zjistili přívod proudu.
- Zařízení *DST* může být přetíženo nadměrnou hmotností. Vymažte *DST* u všech uživatelů a zkuste to znovu po 3 hodinách.

Pokud *DST* ani po všech výše uvedených pokusech nefunguje, odpojte kabel a obraťte se na autorizovaného zástupce *DST* .

## <span id="page-18-0"></span>10. Technická specifikace

- Rovná pochozí plocha 3 m
- Délka zábradlí 3,6 m
- Celková délka 3,6 m
- Celková šířka 1,05 m
- Šířka schodů/nakloněné plochy 65 cm
- Výška schodů 0 až 16,5 cm
- Rozsah úhlu sklonu 0 až 26 stupňů
- Rozsah výšky zábradlí 65-93 cm
- Maximální zatížení 200 kg
- Váha zařízení 400 kg
- Shoda s předpisy IEC 60601-1 3ed, CE, UL (motor, ovládací prvky)
- Provozní interval 2 min zapnutí / 18 min vypnutí
- Barva, design, specifikace a funkce se mohou lišit
- Elektrické požadavky 100-240V, 5060Hz

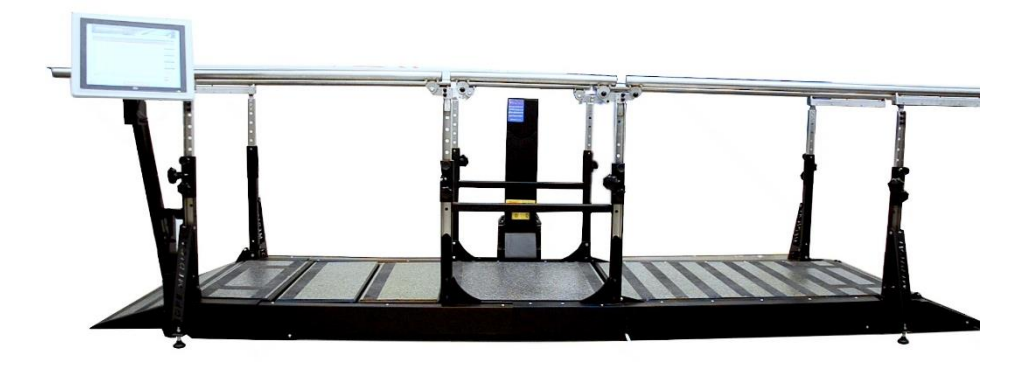

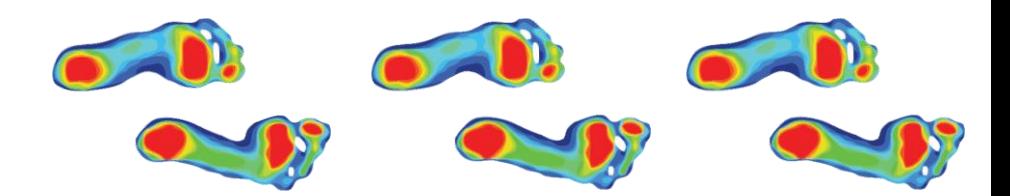

*DST Triple Sense* vyvinula a vyrábí společnost: **DPE Medical Ltd.** 49 Yefe Nof, Shoeva 9085500, Izrael Tel.: +972-2-5791177 • Fax: +972-2-5791188 [info@dpemed.com](mailto:info@dpemed.com) ; [www.dpemed.com](http://www.dpemed.com/)

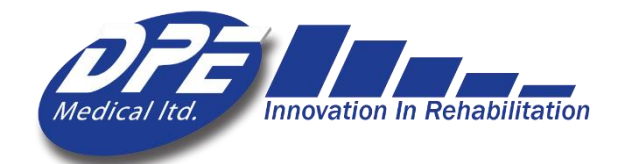